# Using VoiceThread in Canvas *A How-To Guide for Faculty*

#### Created by the Academic Commons

Canvas, Jefferson's learning management system, has numerous features to help you facilitate student engagement within your course. Utilize this guide to use VoiceThread.

VoiceThread is an application designed for people to have discussions about shared digital media. The tool can be used both individually and collaboratively. VoiceThread allows users to combine images, video, text, and audio to enable multimedia conversations.

Please feel free to "click and go" to the applicable sections of this guide:

- 1. [Sharing a VoiceThread unrelated to an assignment](#page-0-0)
- 2. [Creating a VoiceThread assignment](#page-3-0)
	- a. [Assignment Type 1: Creating a VoiceThread](#page-5-0)
	- b. [Assignment Type 2: Comment on a VoiceThread provided by faculty](#page-5-1)
	- c. [Assignment Type 3: Watch a VoiceThread provided by faculty](#page-7-0)
- 3. [Grading VoiceThread Assignments](#page-9-0)
- 4. [Organizing VoiceThreads w](#page-10-0)ithin "course view"

#### <span id="page-0-0"></span>**Sharing a VoiceThread unrelated to an assignment**

Add a link to a VoiceThread presentation within a module. Adding a VoiceThread this way is not an assignment, and will not be synced to the Canvas gradebook. It will create a "group" for the course within the VoiceThread environment. Once students click on the VoiceThread course page link, they will populate as "member" of the course "group" in VoiceThread.

#### ➢ **Step 1: Set up your share link**

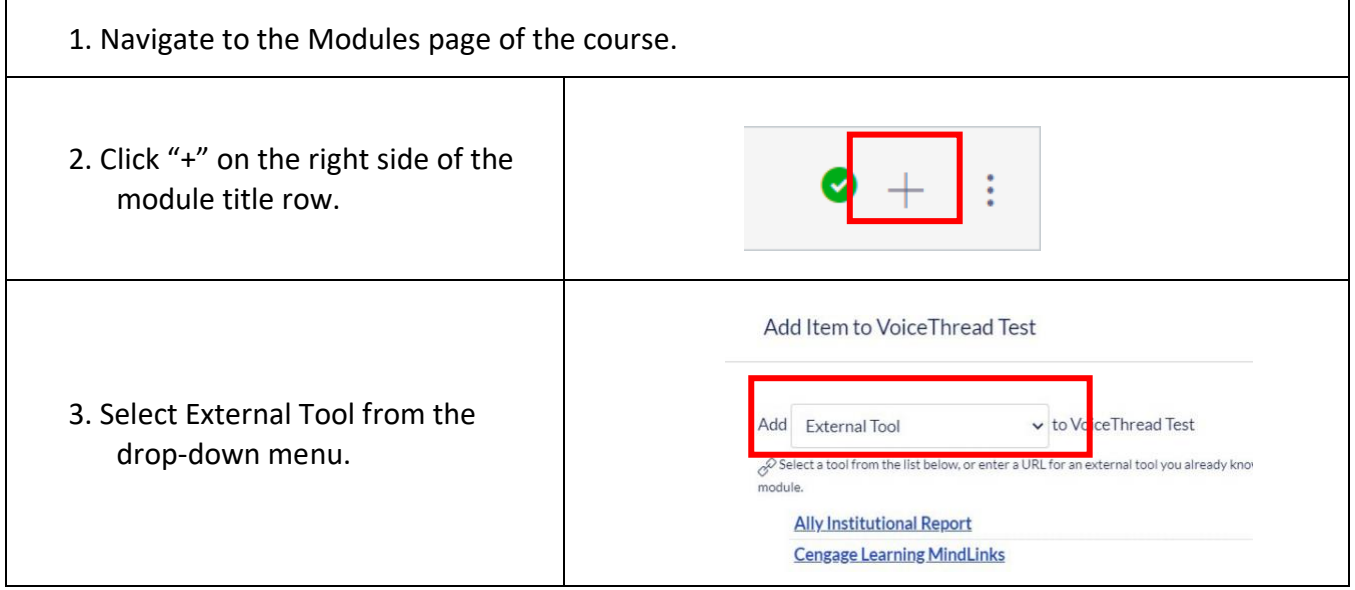

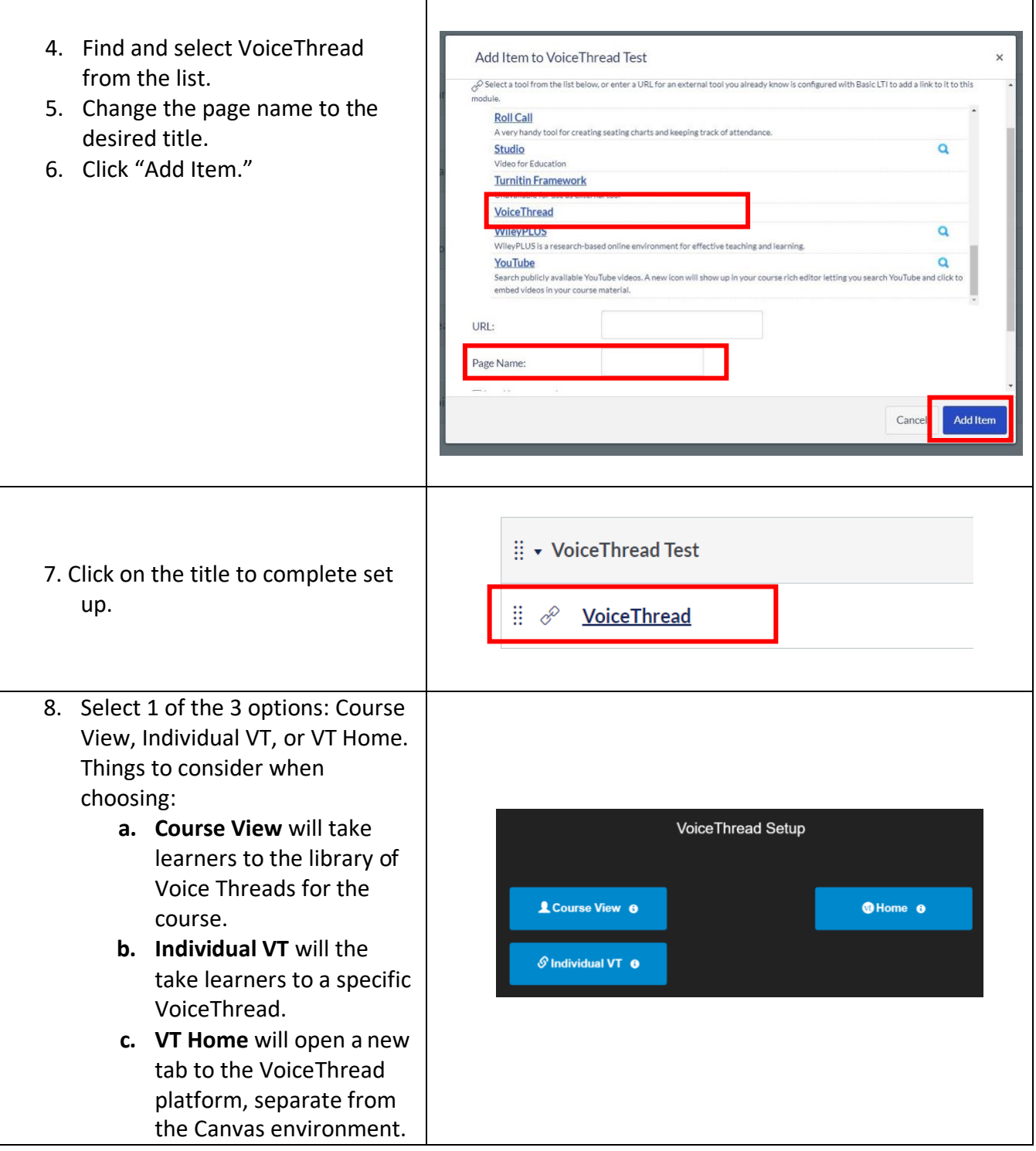

### ➢ **Step 2: Choose or Create the VoiceThread**

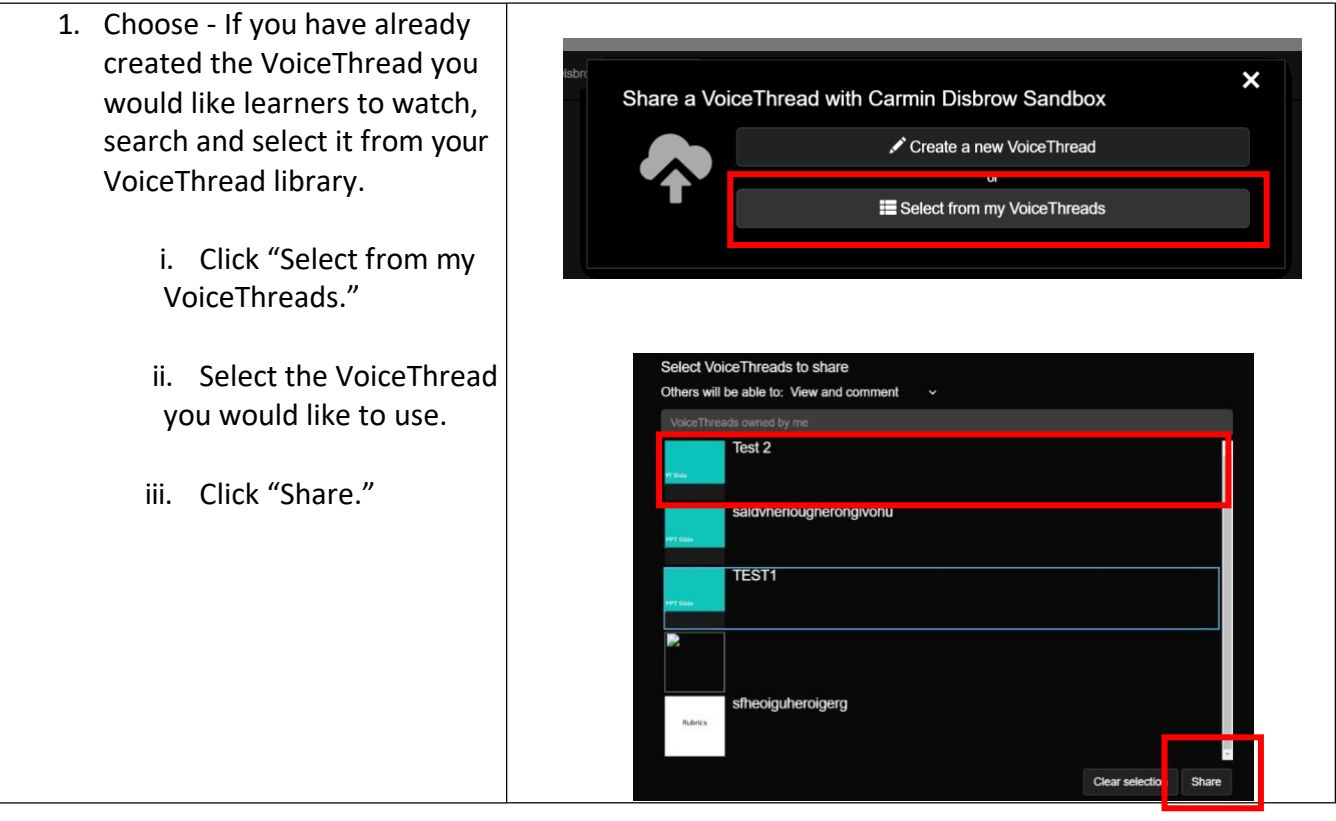

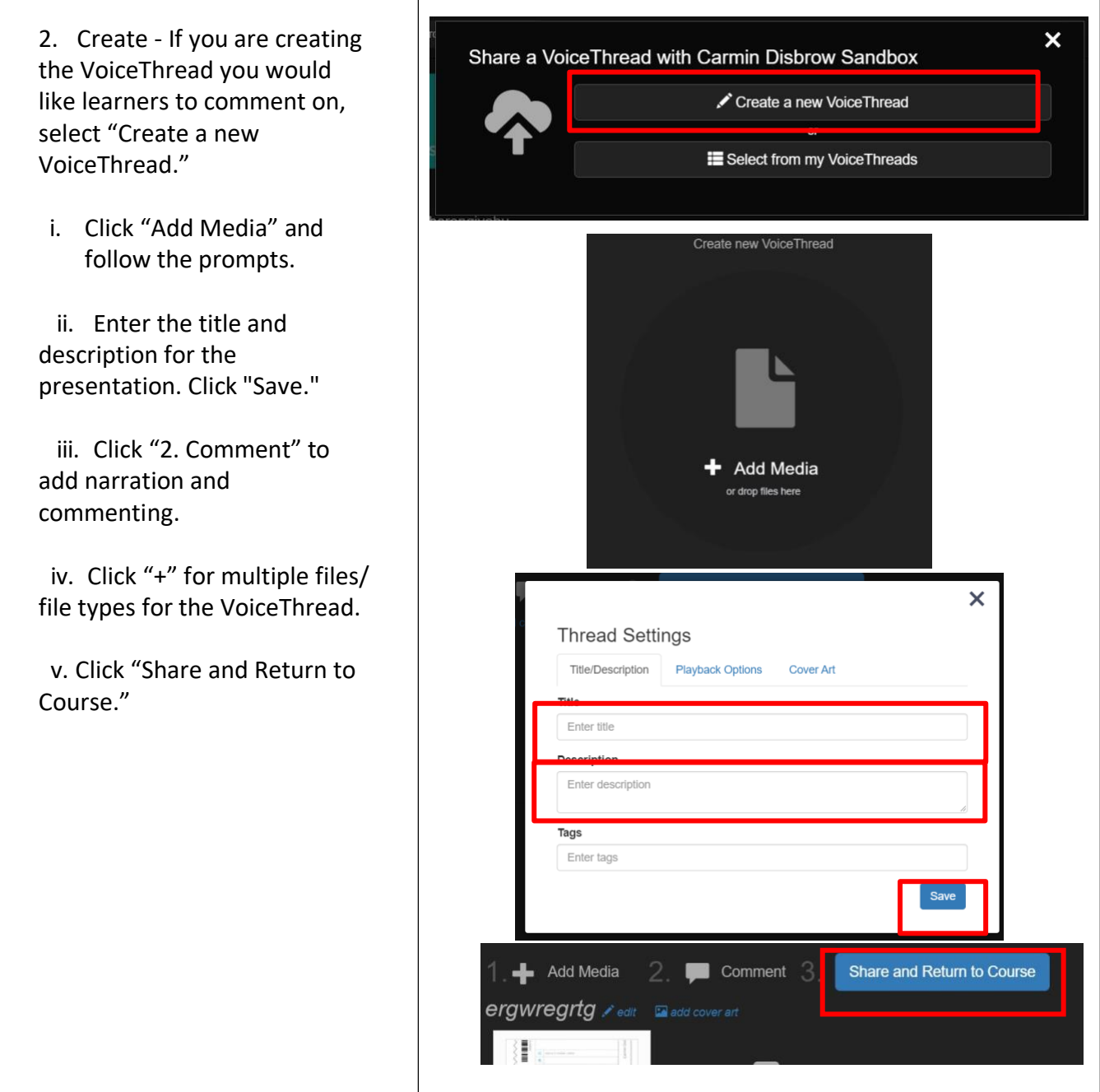

## <span id="page-3-0"></span>**Creating a VoiceThread Assignment**

## ➢ **Step 1: Create the assignment in Canvas**

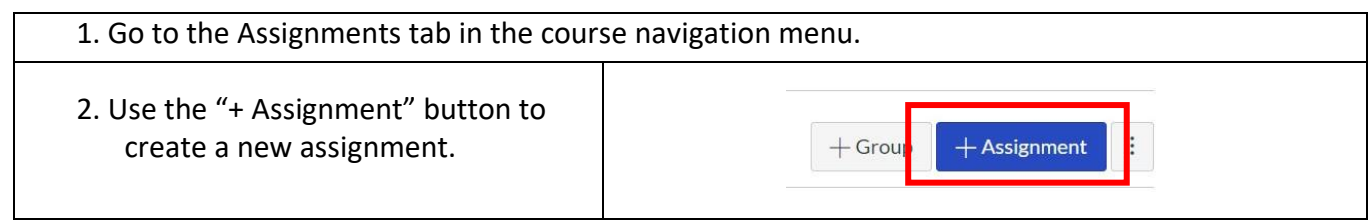

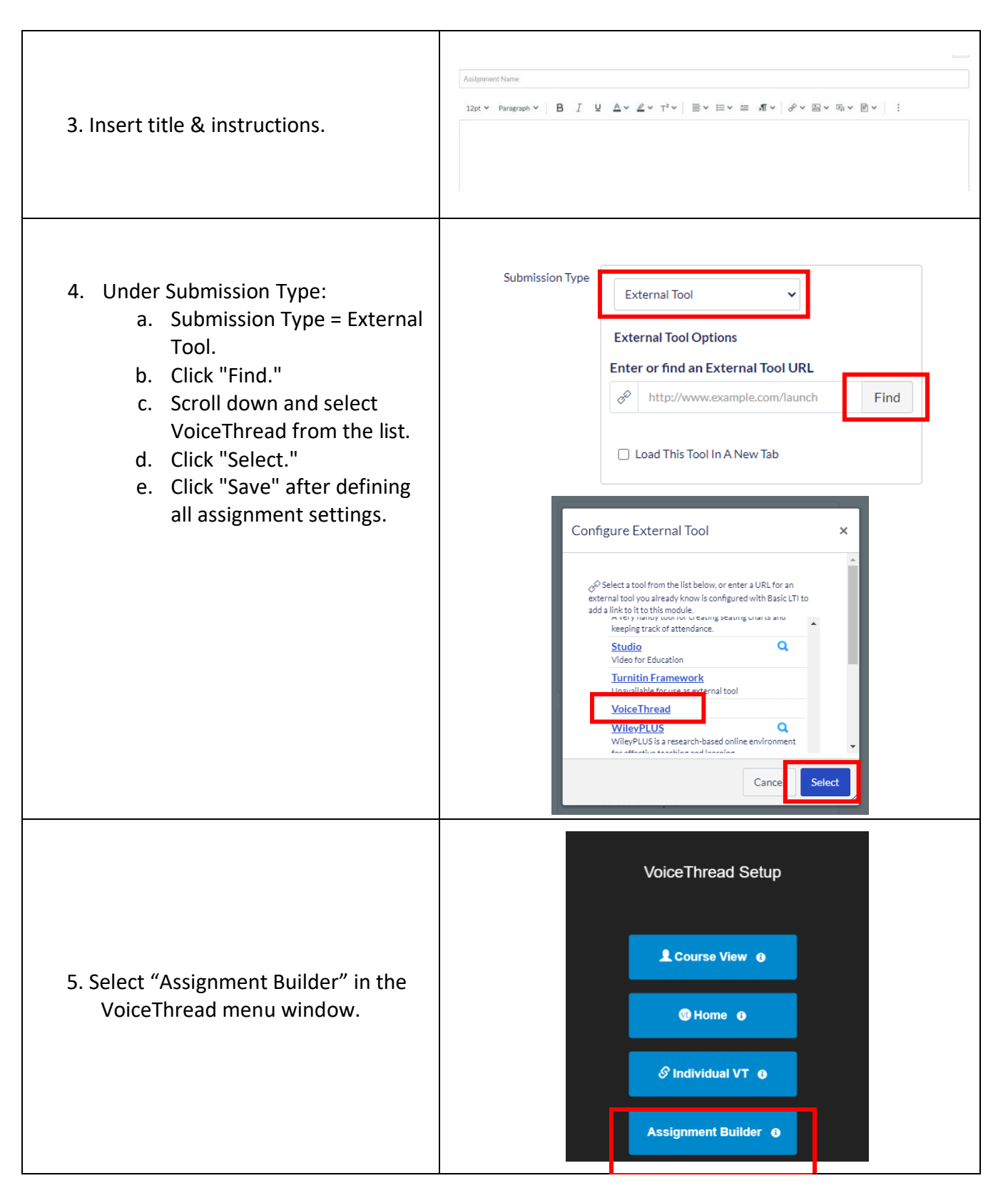

#### ➢ **Step 2: Define the Type of VoiceThread Assignment Options:**

- 1. Ask learners to create their own VoiceThread
- 2. Ask learners to comment on a VoiceThread you created
- 3. Require learners to watch a VoiceThread you created

## <span id="page-5-0"></span>**Assignment Type 1: Creating a VoiceThread**

Choose this assignment type if you want learners to upload a VoiceThread presentation. Their submission is viewable only to you when using this method.

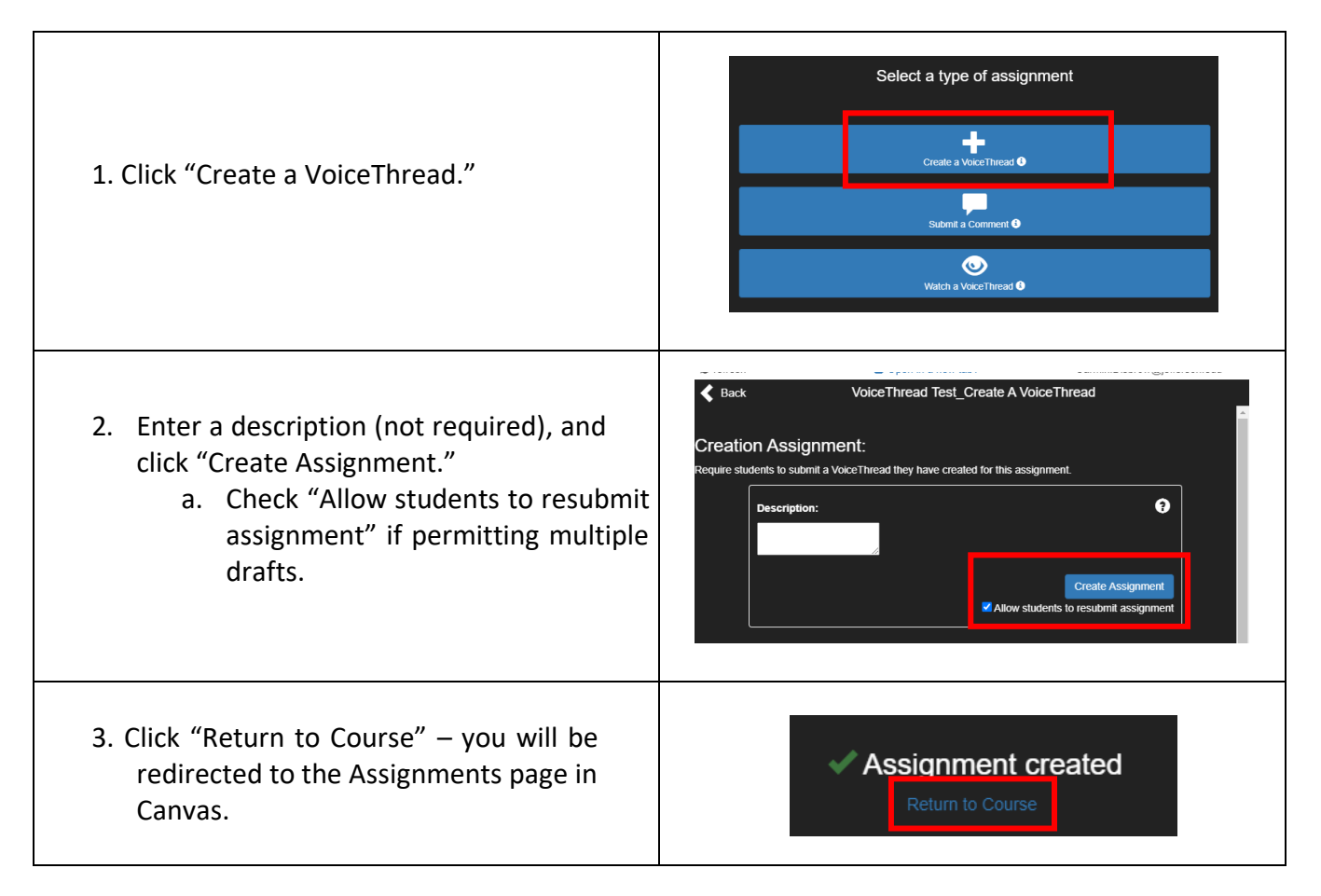

Select the assignment again to view the submission window. This is where you will review and grade the submissions from learners.

## <span id="page-5-1"></span>**Assignment Type 2: Comment on a VoiceThread provided by faculty**

After creating the assignment and selecting VoiceThread from the external tools list:

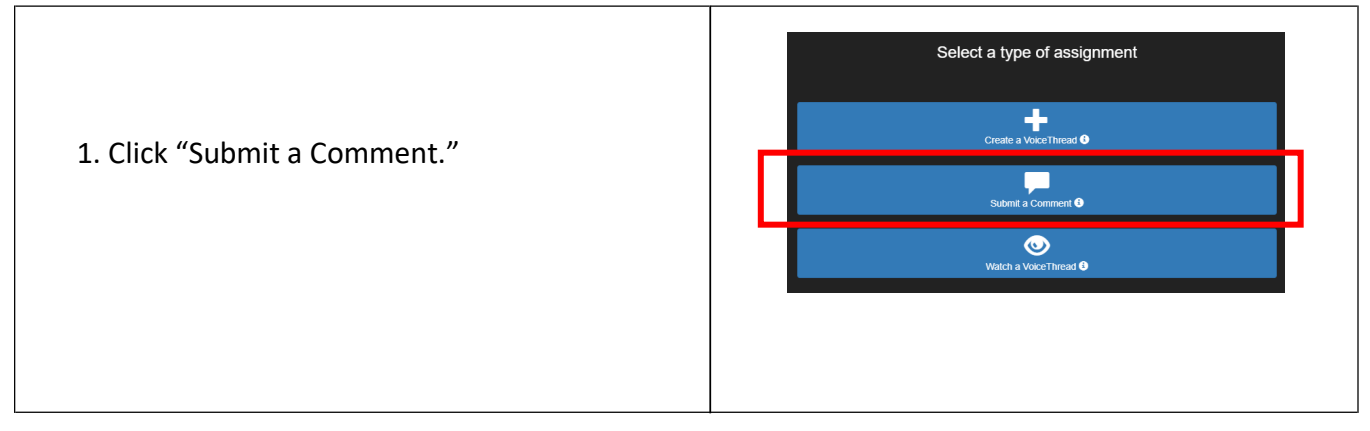

2. Choose the VoiceThread for learners to comment on from your VoiceThread library on the left, or begin creating a new VoiceThread.

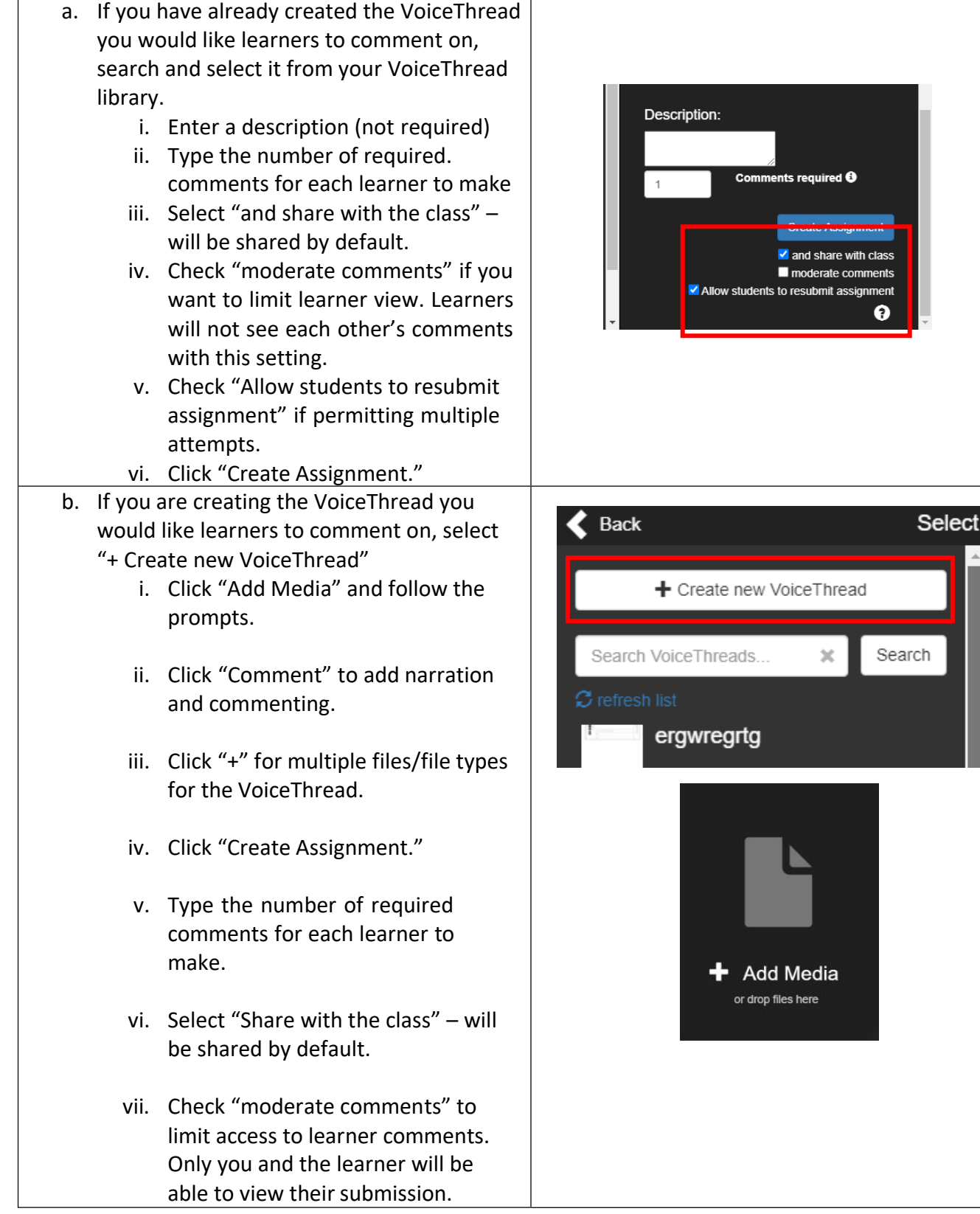

viii. Check "allow learners to resubmit the assignment" if permitting multiple attempts.

ix. Click "Create Assignment."

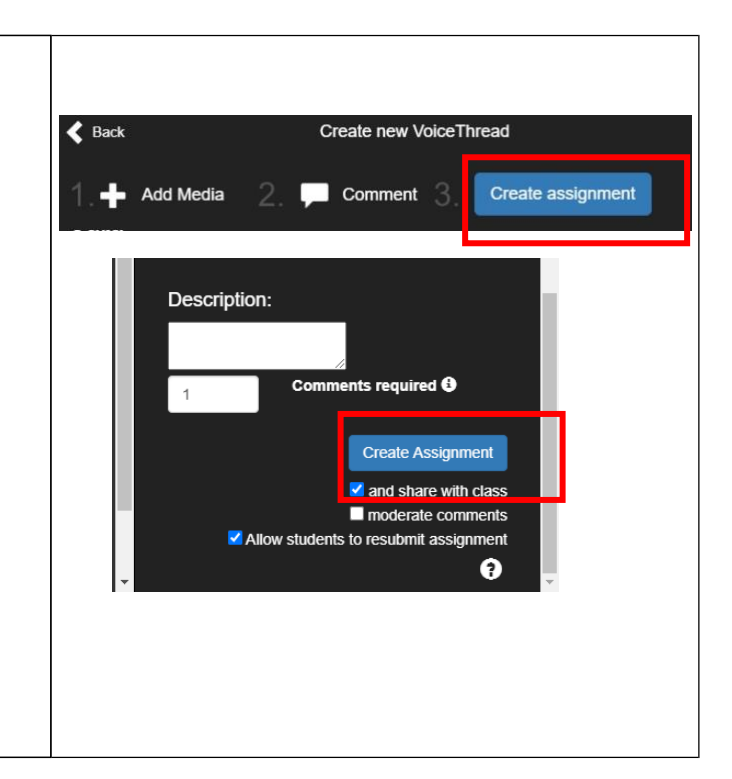

## <span id="page-7-0"></span>**Assignment Type 3: Watch a VoiceThread provided by faculty**

A score must be designated for the assignment. The assignment builder for VoiceThread will not function for complete/incomplete assignments. After creating the assignment and selecting VoiceThread from the external tools list:

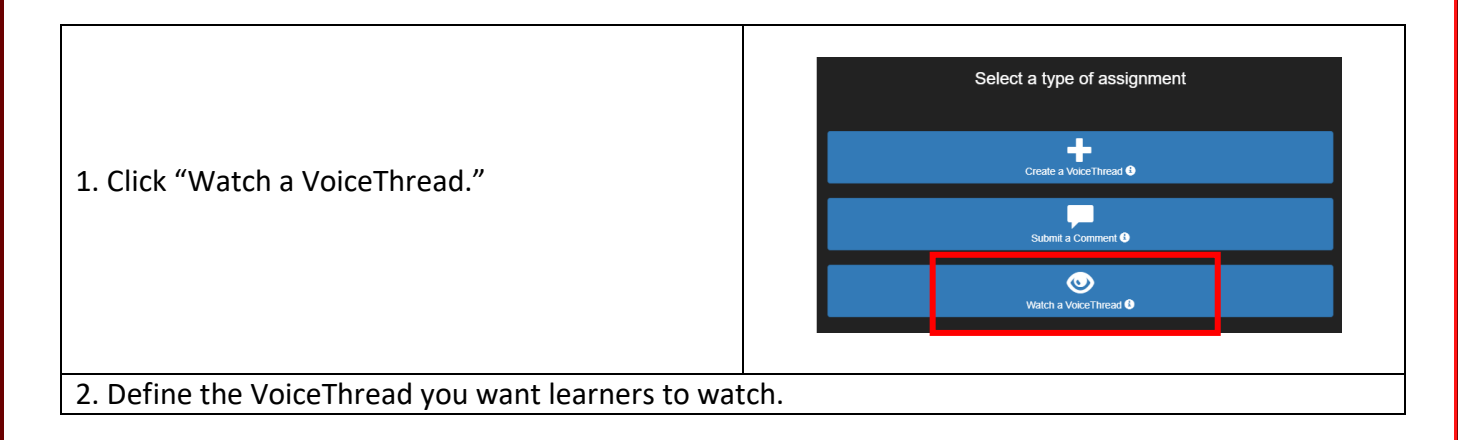

- a. If you have already created the VoiceThread you would like learners to comment on, search and select it from your VoiceThread library.
	- i. Enter a description (not required).
	- ii. Type the number of required comments for each learner to make.
	- iii. Select "and share with class" will be shared by default.
	- iv. Check "moderate comments" if you want to limit learner view. Learners will not see each other's comments with this setting.
	- v. Check "Allow students to resubmit the assignment" if permitting multiple attempts.
	- vi. Click "Create Assignment."

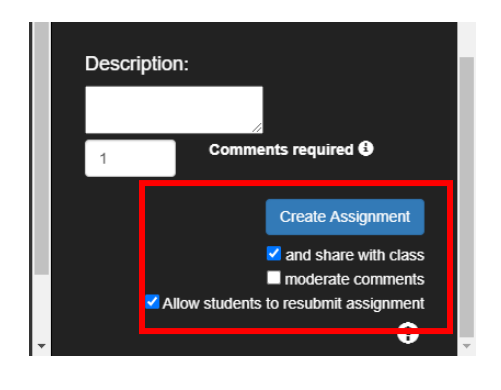

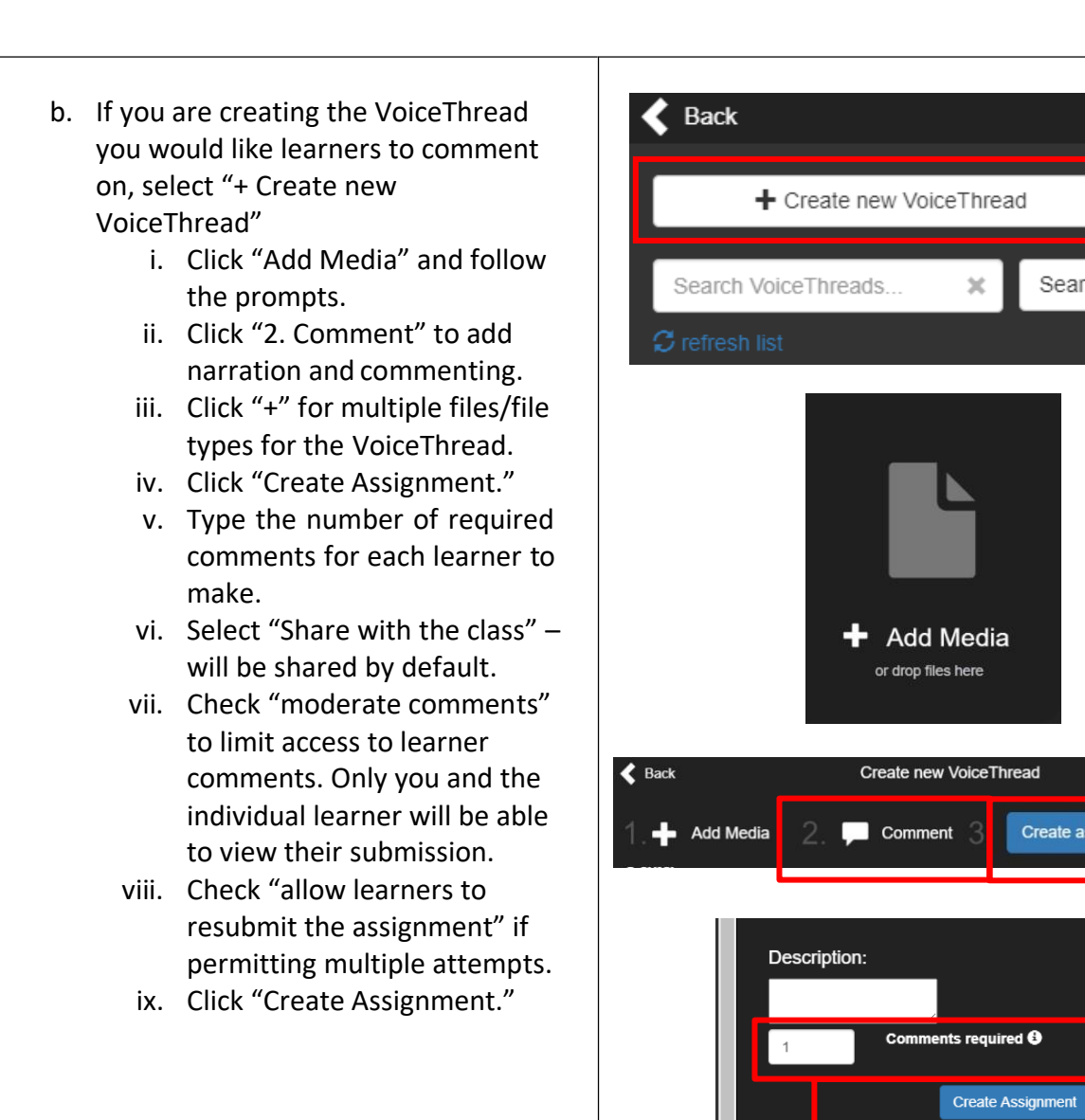

Select \

Search

Create assignment

and share with class moderate comments

Allow students to resubmit assignment

See [this VoiceThread Guide](https://voicethread.com/howto/canvas/) for more details and video based guides. Share [this VoiceThread guide](https://voicethread.com/howto/canvas-2/) with students for details on submitting VoiceThread assignments.

## <span id="page-9-0"></span>**Grading VoiceThread assignments**

- $\triangleright$  When you create a VoiceThread assignment, a column will populate in your Canvas gradebook.
- $\triangleright$  To review and grade VoiceThreads, click on the link or assignment instead of searching for submissions in the gradebook. VoiceThread content is not accessible via Canvas gradebook or Speedgrader. You will view and enter a grade for the assignment from the Assignment page, not in Canvas gradebook or Speedgrader.
- ➢ When grading in the VoiceThread window, you will enter the grade based upon 0-100%, no matter the grade display settings in Canvas.
- ➢ The grade entry (entered in the assignment's VoiceThread window) will populate into the corresponding column of the gradebook. Canvas will calculate the transition from a percentage score to a point value score if needed.
	- $\circ$  For example: You designate 50 points in the Canvas settings for the assignment and graded the submission at 50% in the VoiceThread window. The score that will automatically populate in the Canvas gradebook column will be 25 points.

## <span id="page-10-0"></span>**Organizing VoiceThreads within "Course View"**

You may want to group VoiceThreads within course view to assist with content organization and navigation. To do so, follow these steps to create "subgroups" in the course. We recommend setting up subgroups before submissions begin.

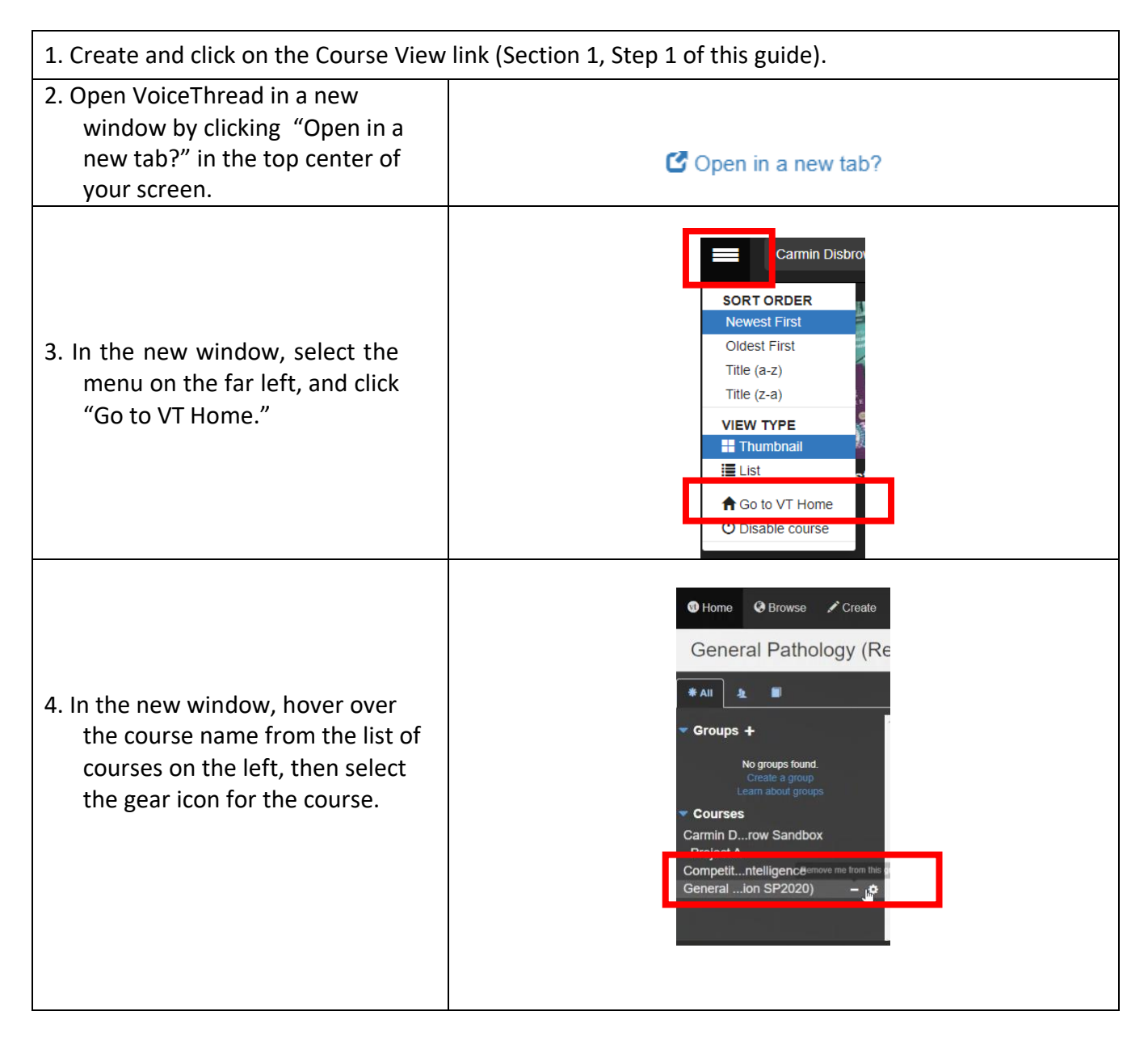

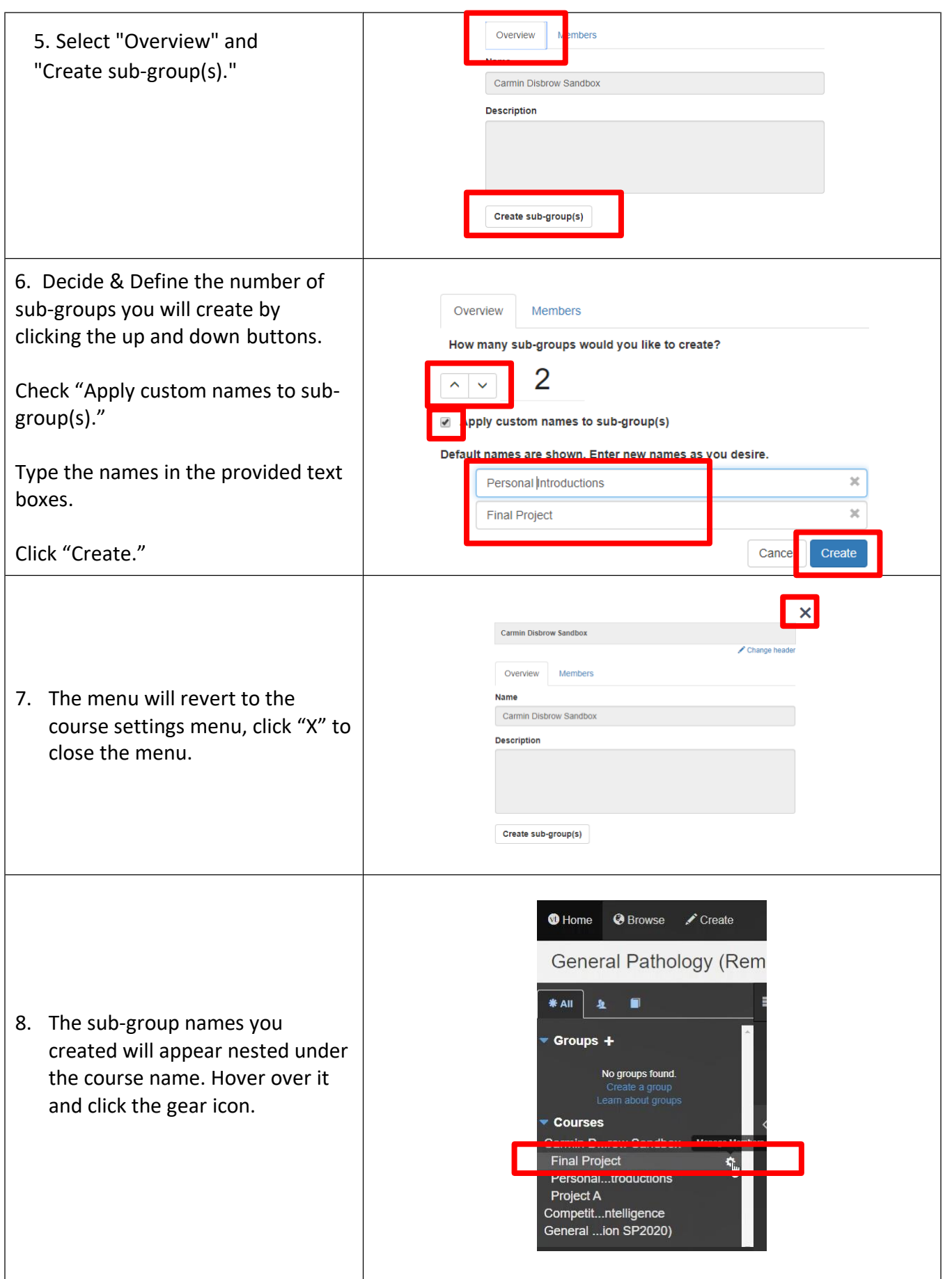

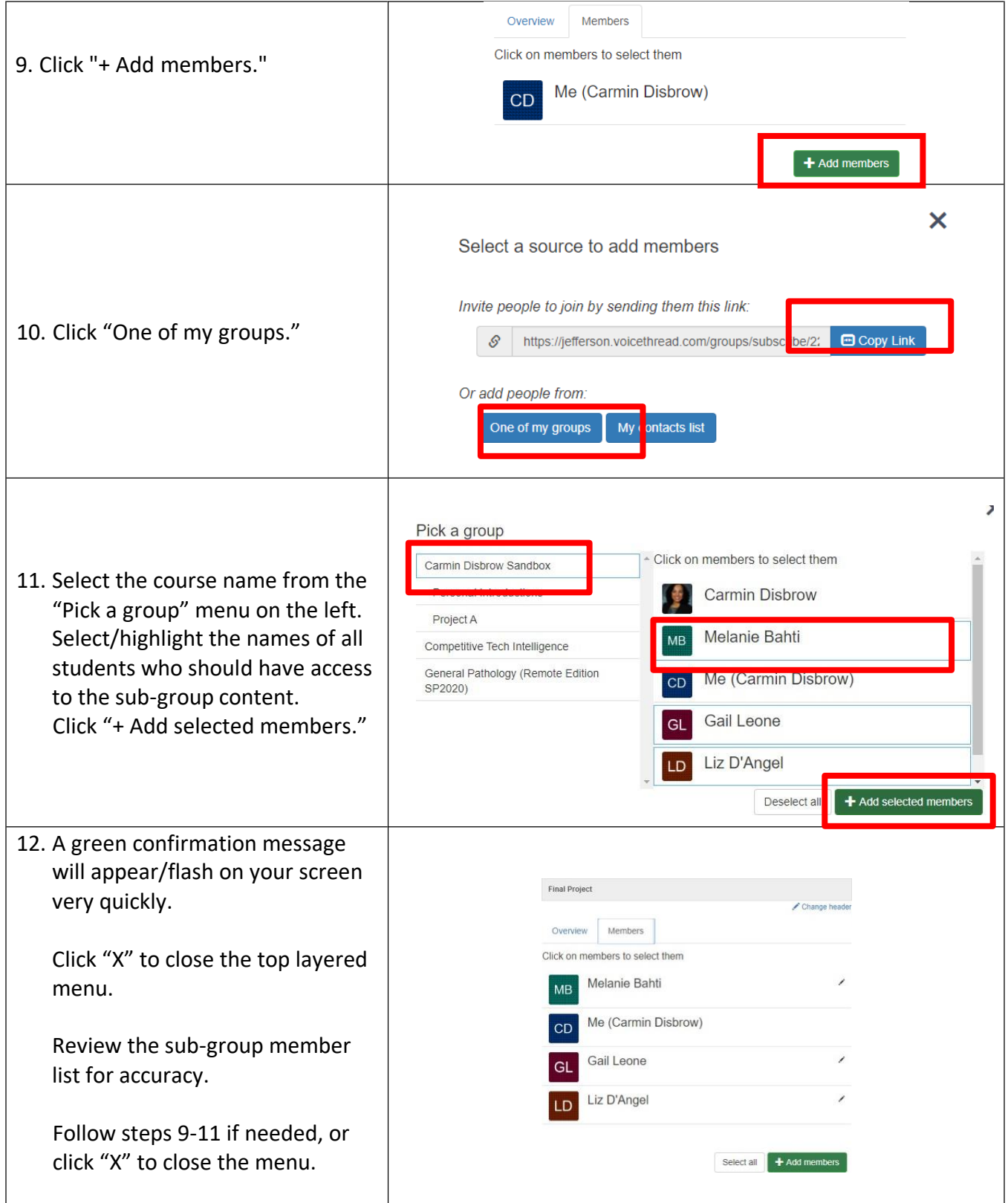